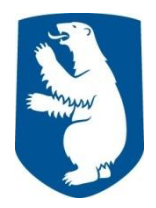

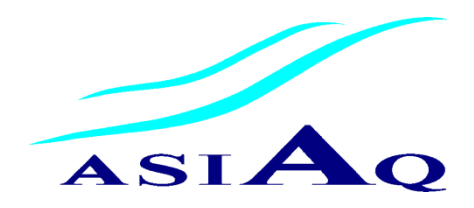

# **Vejledning til NIN, Grønlands arealregister, for ansøgere**

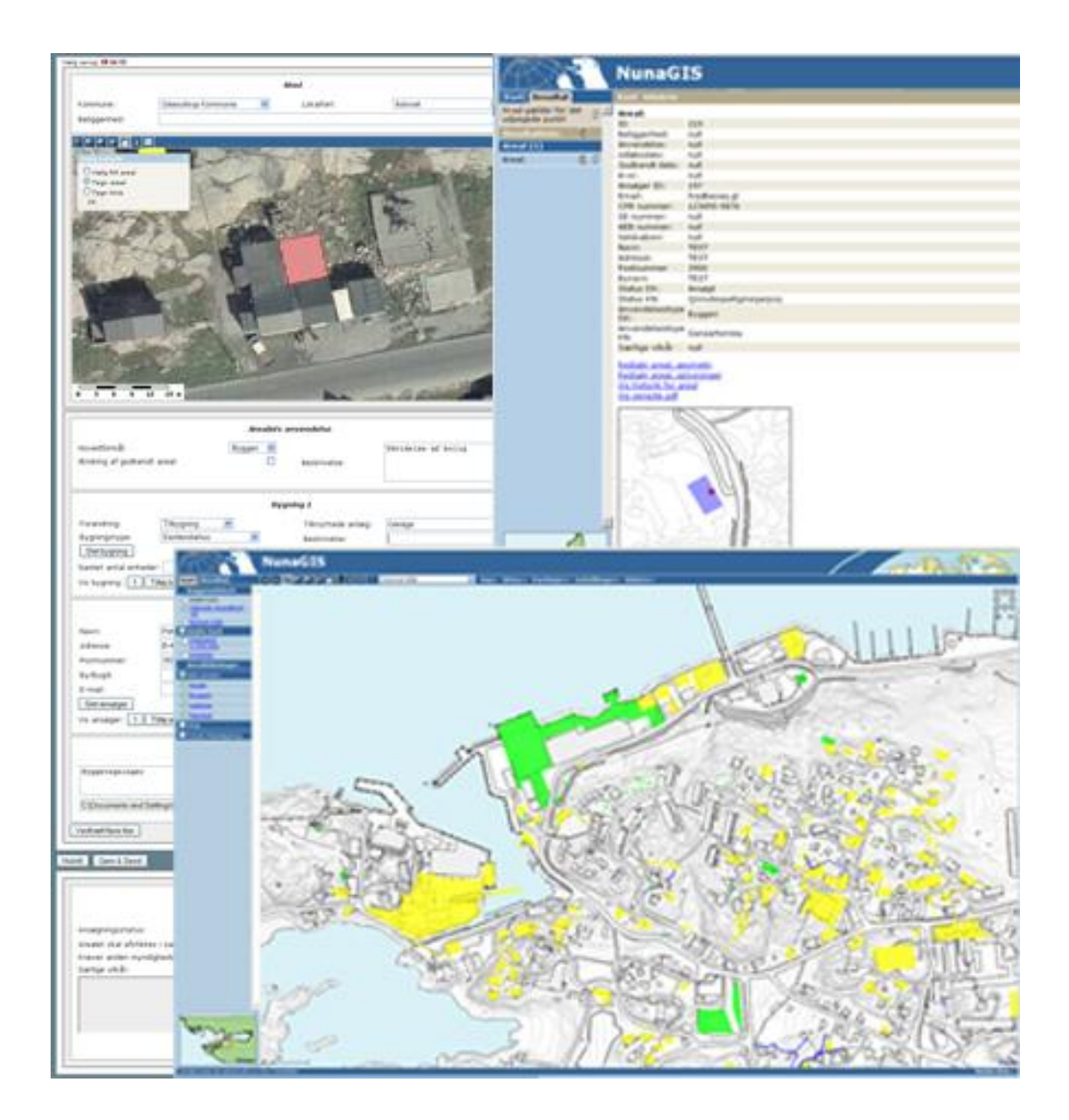

**Departement for Boliger, Infrastruktur og Trafik – Grønlands Selvstyre Asiaq – Grønlands Forundersøgelser**

**Version 2 - april 2010**

Version 2 – april 2010

Redaktion: Hans R. Pirupshvarre Karl Brix Zinglersen Klaus Georg Hansen

Udgivet af: Landsplan- og Projektafdelingen Departement for Boliger, Infrastruktur og Trafik Grønlands Selvstyre Box 909 3900 Nuuk

og

Asiaq Grønlands Forundersøgelser Postboks 1003 3900 Nuuk

Redaktionen af denne version er afsluttet den 9. april 2010.

Til udarbejdelse af denne vejledning er der brugt materiale fra NunaGIS.

Materialet kan frit kopieres med angivelse af udgiver.

Denne her vejledning og nyere versioner af vejledningen vil være tilgængelig på www.nunagis.gl.

# **Indledning**

Denne vejledning skal guide dig igennem brug af det digitale ansøgningsskema for arealansøgere; hvad enten du er borger, virksomhed eller en anden organisation. Det digitale ansøgningsskema kan findes via de grønlandske kommuners hjemmesider eller på www.nunagis.gl. Har du ikke adgang til internettet, kan du henvende dig til kommunens borgerservice.

Når du ansøger om en arealtildeling et sted i Grønland, skal du vælge ansøgningsskemaet til den kommune, hvor stedet er placeret. Vil du eksempelvis søge om arealtildeling i Nanortalik, gør du det via Kommune Kujalleq's ansøgningsskema. Men, hvis arealet er placeret i Aasiaat, skal du gøre det via Qaasuitsup Kommunia's ansøgningsskema.

Du anbefales at læse hele denne vejledning igennem, før du begynder at udfylde ansøgningsskemaet.

# **Hjælp til udfyldelse af ansøgning**

Skulle du have problemer med at udfylde det elektroniske ansøgningsskema, kan du henvende dig til kommunen, og de vil være i stand til at hjælpe dig med at udfylde ansøgningen.

### **Ansøgningsskemaet**

Ansøgningsskemaet består af to afsnit ([Figur 1](#page-3-0)):

Øverste afsnit er for dig som ansøger og nederste afsnit "Sagsbehandling" er for kommunens sagsbehandler.

Ansøgningsskemaet har følgende opbygning:

- Sprog
- **Sted**
- Vælg eller tegn et areal
- Arealets anvendelse
- Ansøger oplysninger
- Vedhæft filer
- Gem / Send

I det nedenstående gennemgås ansøgningsskemaet fra punkt til punkt.

Efterfølgende beskrives den videre sagsbehandling, hvor følgende punkter gennemgås:

- Den videre behandling af ansøgningen og Kvittering
- Ret oplysninger
- Kommunens sagsbehandling af din ansøgning

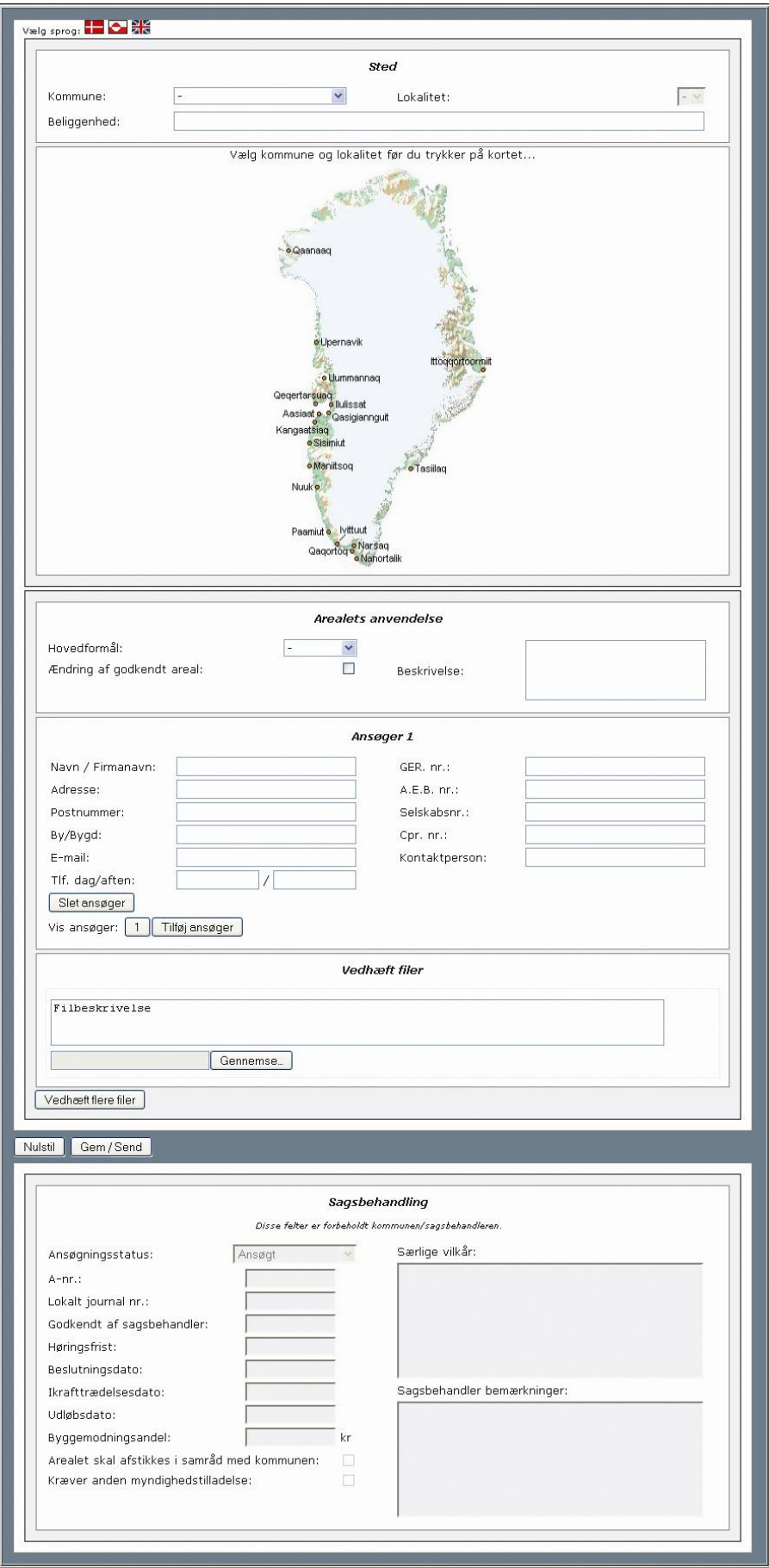

<span id="page-3-0"></span>Figur 1 - Ansøgningsskema

# **Sprog**

Ansøgningsskemaet vil starte på Grønlandsk, i toppen af kan du vælge mellem tre sprog [\(Figur 2\)](#page-4-0).

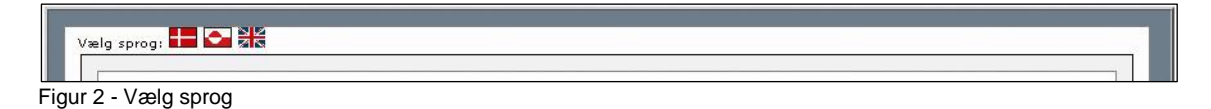

<span id="page-4-0"></span>Ved at trykke på flagene, som er i øverste venstre hjørne af ansøgningsskemaet, kan du få vist ansøgningsskemaet på grønlandsk, dansk eller engelsk.

# **Sted**

Her vælger du det sted i Grønland, hvor du vil søge om et areal [\(Figur 3\)](#page-4-1).

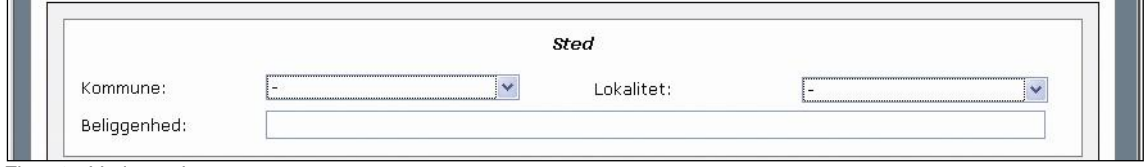

<span id="page-4-1"></span>Figur 3 - Vælg sted

Først skal du vælge den kommune, du ønsker at søge i [\(Figur 4\)](#page-4-2). Læg mærke til, at kortet på skemaet automatisk skifter.

Hvis du vil søge om et areal, der ligger i Qeqqata Kommunia, men har åbnet ansøgningsskemaet fra Kommune Kujalleq's hjemmeside, bliver du bedt om at finde ansøgningsskemaet på Qeqqata Kommunia's hjemmeside.

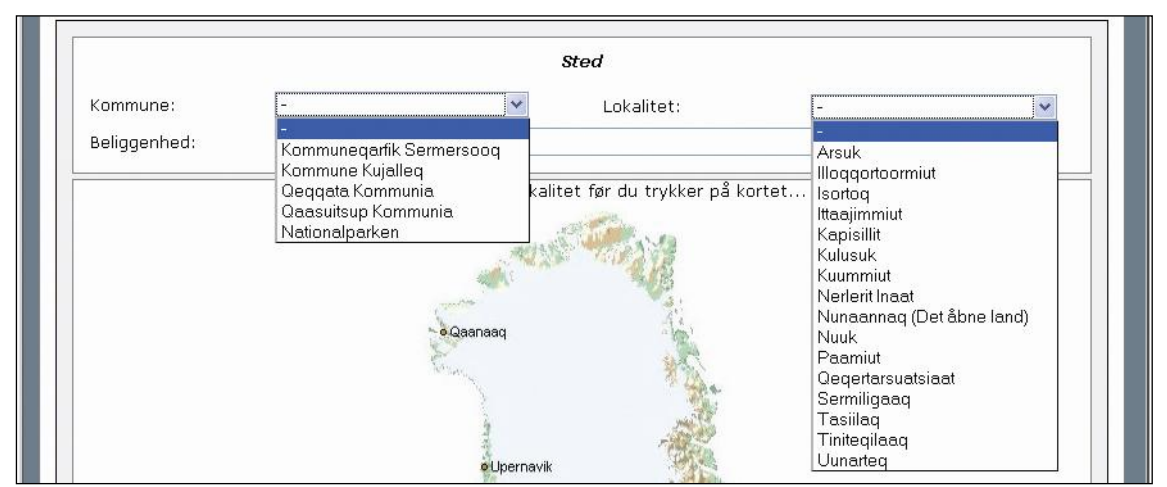

<span id="page-4-2"></span>Figur 4 - Vælg en kommune samt by, bygd eller det åbne land

Vælg derefter den ønskede by eller bygd i listen over lokaliteter. Du kan også vælge områder uden for fast beboede byer og bygder ved at vælge Nunaannaq (Det åbne land). Kortet skifter til den valgte by, bygd eller det åbne land.

I linjen nedenunder skal du skrive en mere præcis beliggenhed, f.eks. adresse, stednavn eller andet, der kan identificere arealets placering.

# **Tegn på kortet**

Her skal du enten vælge et frit areal eller tegne areal på det sted du ønsker at søge. Du kan også tegne en linjeføring, hvis du for eksempel søger om et areal til en kloak-, vand- eller el ledning [\(Figur](#page-5-0)  [5\)](#page-5-0).

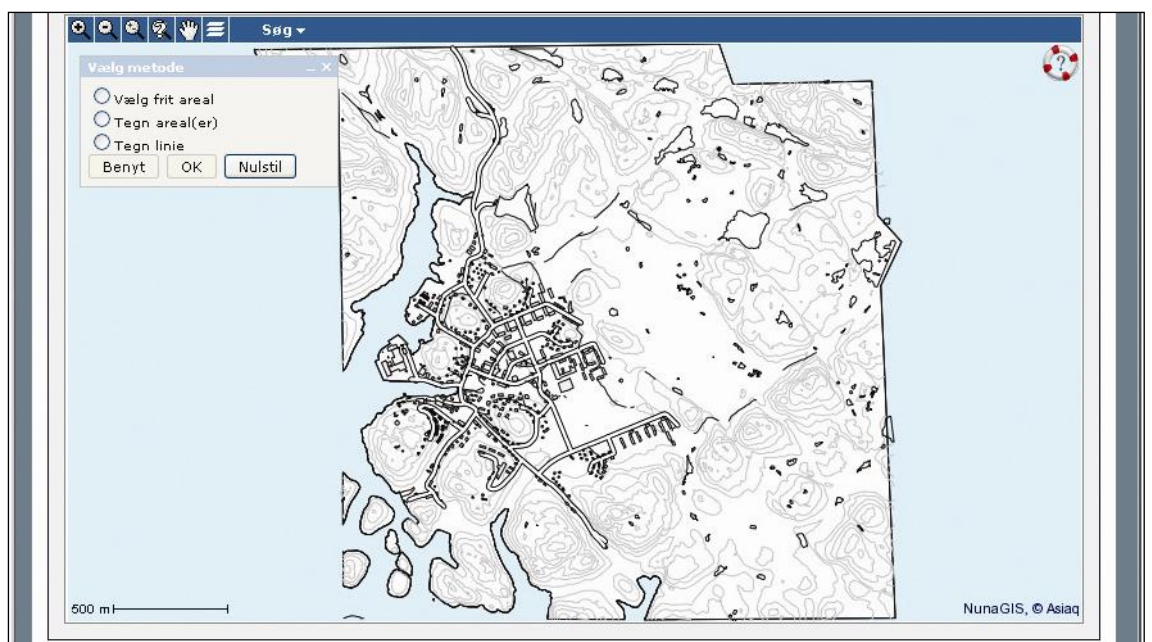

<span id="page-5-0"></span>Figur 5 - Vælg et frit areal, tegn et areal eller tegn en linie

Øverst i venstre hjørne ser du en række forskellige værktøjer. Med symbolerne vist som forstørrelsesglas kan du zoome ind og ud på kortet. Med symbolet vist som en hånd, kan du flytte på kortet, så det passer med det område, du vil søge i. Med symbolet, der ligner en stak papir, kan du tænde og slukke for forskellige informationer. Med "Søg" kan du inden for kortet finde frem til et eksisterende bygnings- eller arealnummer.

I boksen "Vælg metode" kan du vælge enten et ledigt areal, tegne et areal eller tegne en linje. I venstreside er der en hjælpefunktion "redningskransen".

Vælg frit areal – Hvis du ønsker at søge et ledigt areal på kortet, skal du trykke på "Vælg frit areal". Derefter udpeger du arealet på kortet og afslutter med tryk på "OK" og derefter "Benyt".

Tegn areal(er) - Hvis du selv vil tegne et areal, skal du trykke på "Tegn areal(er)". Derefter tegner du det ønskede areal, og afslutter med tryk på "OK" og derefter "Benyt". Det er muligt at tegne flere arealer, hvert areal skal afsluttes med tryk på "OK" og til sidst med tryk på "Benyt".

Tegn linie – Hvis du vil søge et areal til div. typer ledninger vælges "Tegn linie", det er her også kun muligt at tegne én linje. Derefter tegner du den ønskede ledningsføring, og afslutter med tryk på "OK" og derefter "Benyt".

Nulstil – Hvis du tegner forkert eller på anden vis fortryder din tegning, skal du trykke på "Nulstil", derved fjernes alle de tegnede arealer, dog ikke de indtastede oplysninger, herefter kan du begynde forfra.

Ved ledningsføringer med forgreninger tegnes kun hovedledningen. Sagsbehandleren kan efterfølgende tilføje forgreningerne. Vedhæft en skitse som dokumentation. Sagsbehandleren vil gennemgå det tegnede/skitserede areal og eventuelt tilpasse dem i forhold til den vedlagte dokumentation.

#### Arealets anvendelse

Under "Arealets anvendelse" [\(Figur 6\)](#page-6-0) skal du give de nødvendige oplysninger om, hvad arealet skal bruges til.

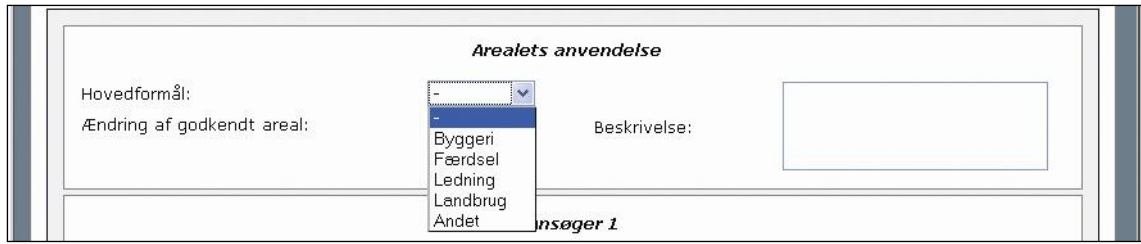

<span id="page-6-0"></span>Figur 6 - Arealets anvendelse

Hovedformål – Her angiver du hovedformålet med ansøgningen. Det kan for eksempel være byggeri, ledning, færdsel, landbrug eller andet, i feltet "Beskrivelse" kan du komme med yderligere oplysninger.

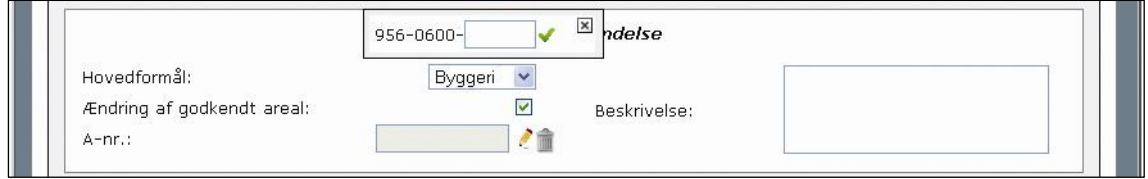

<span id="page-6-1"></span>Figur 7 - Indtastning af et eksisterende areal nummer.

Ændring af et godkendt A-nr.— Det er også muligt at ansøge om ændring af en eksisterende arealtildeling. Det gør du ved at sætte flueben i feltet "Ændring af godkendt areal" [\(Figur 7\)](#page-6-1). Derefter bliver du bedt om at indtaste det eksisterende arealnummer (A-nr.), det gøres ved at trykke på blyanten. Når du trykker på blyanten kommer en dialog boks frem, hvor du kun skal indtaste det aktuelle A-nr., vil du slette det indtastede A-nr. trykkes på skraldespanden.

Når du foretager ændring af en eksisterende arealtildeling behøver du kun at indtaste de oplysninger, som er ændret, du har også mulighed for at komme med en uddybende beskrivelse.

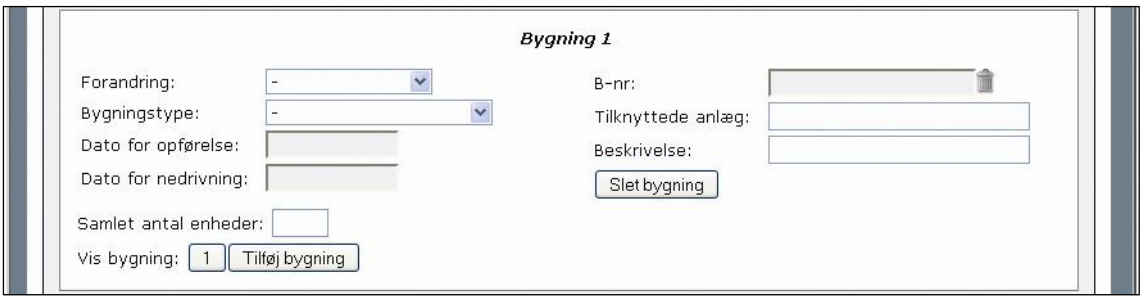

<span id="page-6-2"></span>Figur 8 - Indtastning af bygnings oplysninger.

Ansøgning om nyt areal – Hvis du søger om arealtildeling et nyt areal og du har valgt byggeri som hovedformål, så udvides ansøgningsskemaet med en ekstra boks. Her skal du først vælge forandring derefter bygningstype (enfamiliehus, skole m.v.) samt antal enheder (for eksempel antal lejligheder). Desuden kan du komme med en beskrivelse af byggeriet samt tilknyttede anlæg [\(Figur 8\)](#page-6-2).

Hvis din ansøgning omfatter flere fysisk adskilte bygninger, klik da på knappen "Tilføj bygning". Bygningstype og bygningsbeskrivelse angives for hver enkelt bygning. Man kan skifte mellem de enkelte bygninger med knapperne "1", "2" osv. Hvis du klikker på "Slet bygning", så slettes den viste bygning.

Hvis du har valgt ledning, færdsel eller landbrug som hovedformål skal du endvidere vælge en areal type, du kan også her tilføje en beskrivelse af arealets formål. Du kan også skrive andre informationer omkring arealet i feltet. Samt indtaste et eksisterende A-nr. hvis det drejer sig om en ændring af et godkendt areal.

# **Ansøger oplysninger**

Under ansøger 1 skriver du de oplysninger, der identificerer ansøgeren. Du kan også tilføje flere medansøgere til arealet [\(Figur 9\)](#page-7-0).

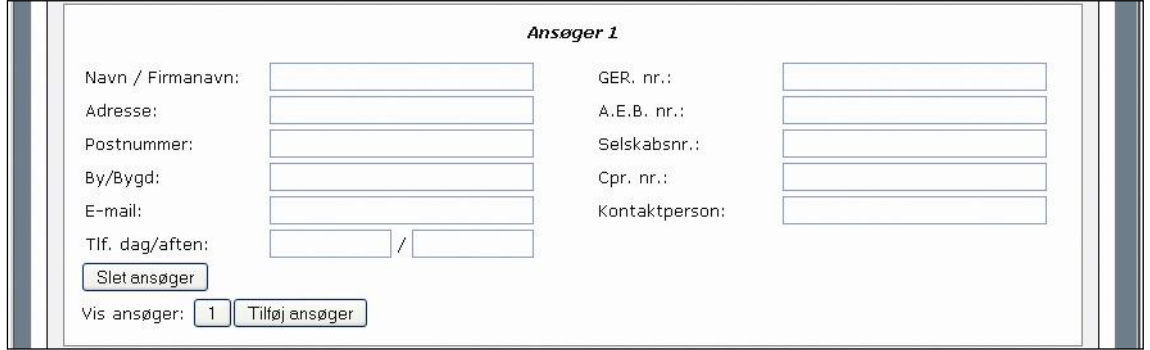

<span id="page-7-0"></span>Figur 9 - Indtastning af oplysninger om ansøger.

I afsnittet skal du indtaste navn, adresse, postnummer, by eller bygd samt eventuel e-mail adresse i de enkelte felter. Hvis du søger som privat person, så skal du også indtaste dit CPR nummer. Hvis du søger som virksomhed eller anden organisation, så skal jeres GER nr., A.E.B. nr. eller selskabs nr. indtastes.

Hvis du søger som udenlandsk statsborger eller organisation og ikke har nogen af disse numre, så lad felterne stå blanke.

Hvis I er flere fælles ansøgere til arealet, så skal du trykke på "Tilføj ansøger", og derefter skal oplysningerne for hver enkelt ansøger indtastes.

Man skifte mellem de enkelte ansøgere med knapperne "1", "2" osv.

En ansøger slettes ved at trykker på "Slet ansøger", så slettes den viste ansøger.

Hvis du som ansøger har oplyst en e-mail adresse, får du automatisk tilsendt en e-mail som kvittering samt et link til din ansøgning. Hvis der er flere ansøgere, er det kun ansøger 1 der for en mail tilsendt.

#### **Vedhæft filer**

Under vedhæftede filer kan du vedhæfte eventuelle dokumenter, der skal bruges i forbindelse med sagsbehandlingen. Det kan være detailtegninger, skøde eller andre dokumenter [\(Figur 10\)](#page-7-1).

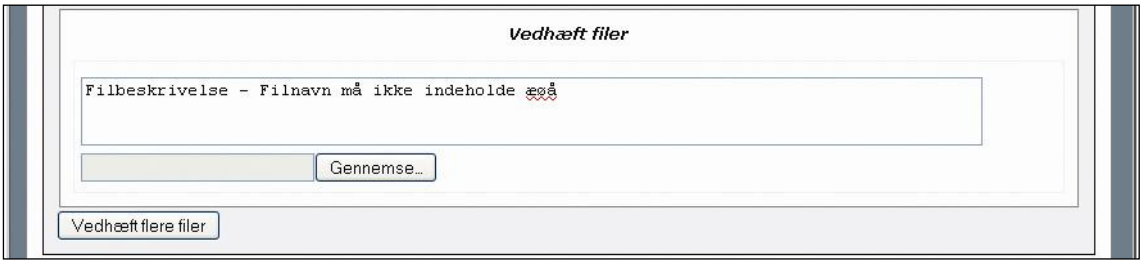

<span id="page-7-1"></span>Figur 10 - Vedhæft filer

I feltet "Gennemse" har du mulighed for at vedhæfte digitale filer, der skal fremsendes sammen med ansøgningen som dokumentation. Det kan være detailtegninger, skøde eller andre dokumenter. Filen skal være tilgængelig på din computer og filnavnet må ikke indeholde æøå.

Med knappen "Vedhæft filer" har du mulighed for at tilføje mere end en fil som beskrevet ovenfor.

I feltet "Fil beskrivelse" har du mulighed for at beskrive den vedhæftede fil.

# **Nulstil, Gem / Send**

Her kan du enten slette din ansøgning og starte forfra eller indsende din ansøgning [\(Figur 11\)](#page-8-0).

<span id="page-8-0"></span>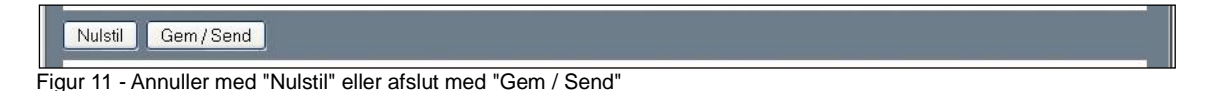

Når du har udfyldt alle de relevante oplysninger, så skal du indsende ansøgningen ved at trykke på "Gem / Send".

Du kan slette alle indtastede oplysninger ved at trykke på "Nulstil".

#### **Den videre behandling af ansøgningen og Kvittering**

Når du har afsluttet og sendt den elektroniske ansøgning med "Gem / Send", viser systemet en automatisk kvittering som svar på, at din ansøgning er modtaget og gjort tilgængelig for sagsbehandlerne i den pågældende kommune [\(Figur 12\)](#page-8-1).

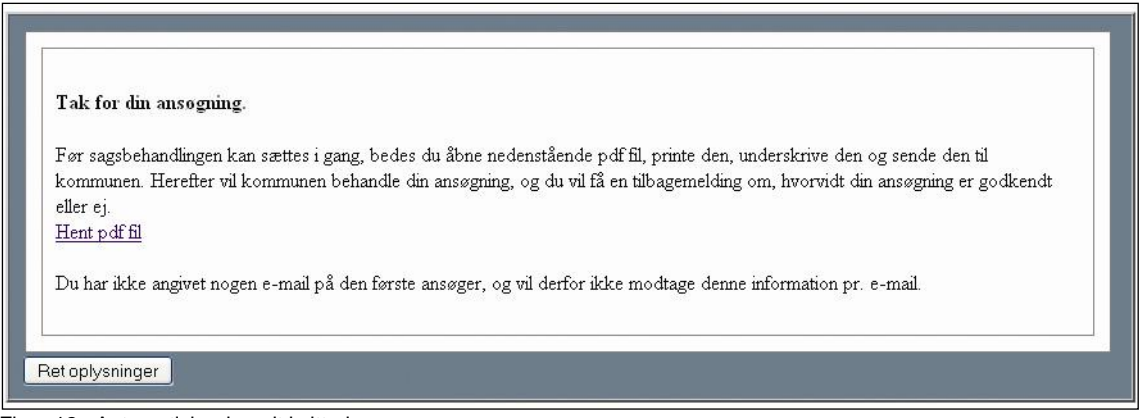

<span id="page-8-1"></span>Figur 12 - Automatisk udsendt kvittering

Når du har trykket på "Gem / send", modtager kommunens sagsbehandlere din ansøgning digitalt, og du vil på din computer få vist en automatisk udsendt kvittering.

Hvis du har skrevet din e-mail adresse i ansøgningsskemaet vil du også modtage en e-mail som kvittering, her vil der være et link til ansøgningen.

Der bliver automatisk dannet en PDF fil af ansøgningen. PDF filen vil komme til syne på computerens skærm i et såkaldt pop-up vindue.

Hvis du har installeret en "pop-up blocker" på din computer, så skal du, inden du begynder at udfylde ansøgningsskemaet, ændre indstillingerne og give tilladelse til at din computer må åbne pop-up vinduer.

Du skal downloade og udskrive PDF'en, for du skal underskrive papirudgaven af din ansøgning og aflevere eller indsende den til kommunen [\(Figur 14\)](#page-9-0).

Hvis I er flere ansøgere, skal I hver især skrive under ud for linjerne med hver jeres navn.

# **Ret oplysninger**

Du kan rette oplysninger i ansøgningsskemaet efter den er indsendt [\(Figur 13\)](#page-9-1).

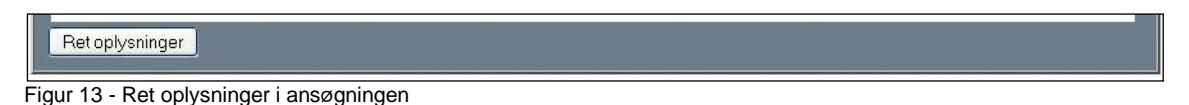

<span id="page-9-1"></span>Indtil kommunen påbegynder sagsbehandlingen kan du rette i din ansøgning. Hvis du stadig har den automatisk udsendte PDF fil fremme på skærmen, skal du trykke på "Ret oplysninger", ellers kan du benytte dig af linket i den e-mail, som du modtager som kvittering fra systemet.

Du kan også vedhæfte yderligere dokumenter, hvis der er behov for det. Tryk på "Gem / Send" igen, når du har lavet eventuelle rettelser eller tilføjelser til din ansøgning.

#### **Kommunens sagsbehandling af din ansøgning**

For at sagsbehandlingen kan gå i gang skal du udskrive og underskrive PDF filen [\(Figur 14\)](#page-9-0) og efterfølgende sende den til kommunen. Kvitteringen vises på grønlandsk og dansk.

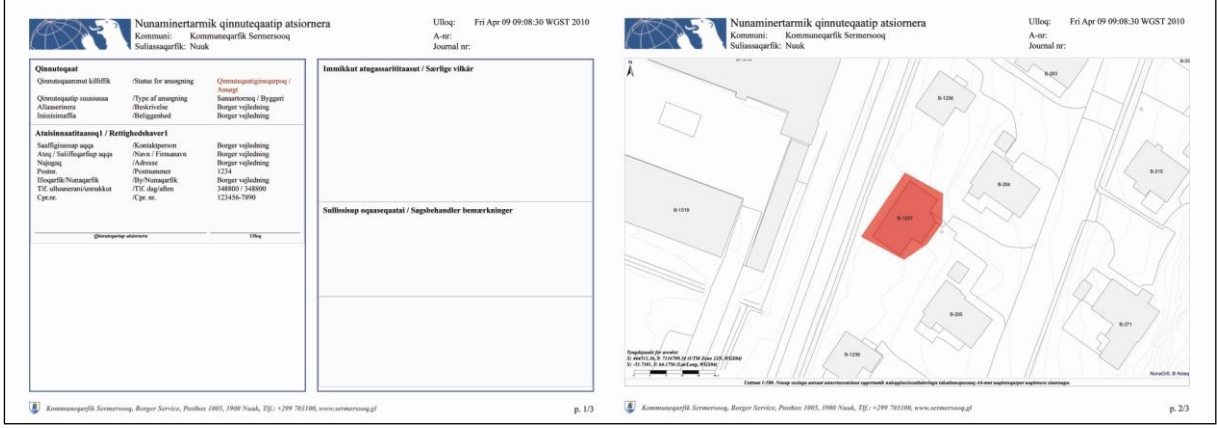

<span id="page-9-0"></span>Figur 14 - Arealansøgnings kvittering til underskrift

Den PDF fil, som du modtog, skal du udskrive, underskrive og indsende eller indlevere til den pågældende kommune, der er søgt i.

Hvis I er flere ansøgere, skal I hver især skrive under på den fysiske ansøgning ud for de relevante linjer med hver jeres navn, før ansøgningen afleveres til kommunen.

Kommunen modtager også en elektronisk kopi af din ansøgning, men først når kommunen har modtaget den fysiske kopi af din ansøgning med din underskrift på, kan sagsbehandlingen af din ansøgning starte hos kommunen.

Fra det tidspunkt, hvor sagsbehandlingen går i gang bliver alle felter låst for nye indtastninger. Derefter kan du kun se, men ikke rette, dine indtastede oplysninger. Du kan også se sagsbehandlerens indtastninger undervejs i sagsbehandlingens proces.